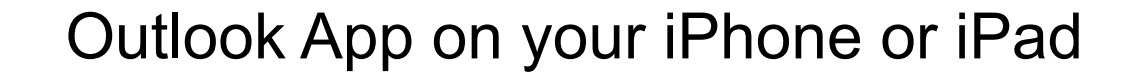

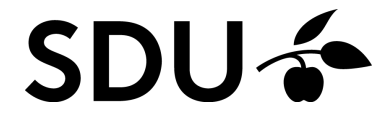

## SDU a

### **1.** First, download the Outlook App from your App Store.

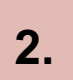

**2.** When it's downloaded, please open the App.

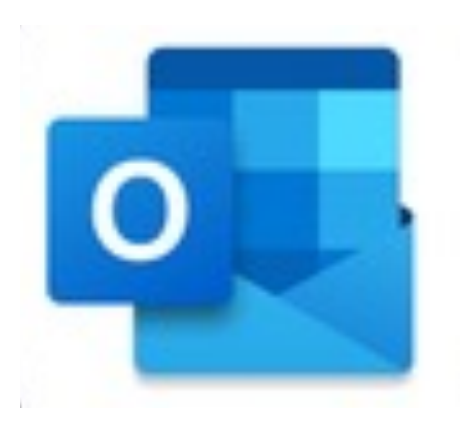

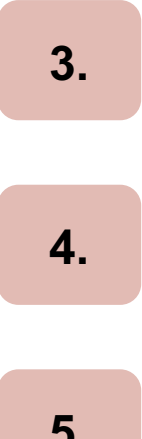

If you haven't used the App on your phone before, then please log in with your SDU-mail ( and the password that you use for sso.sdu.dk or itslearning. **3.**

App  $\odot$ 

If you're already using the Outlook App, then please tag along in order to find out, how to s

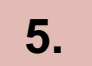

**5.** First, click on the icon on the left.

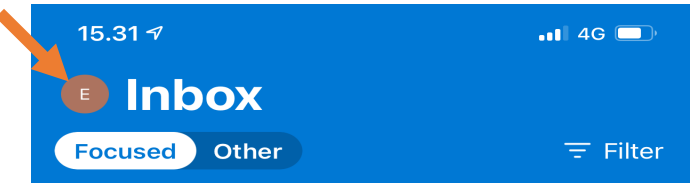

# **SDU<sup>4</sup>**

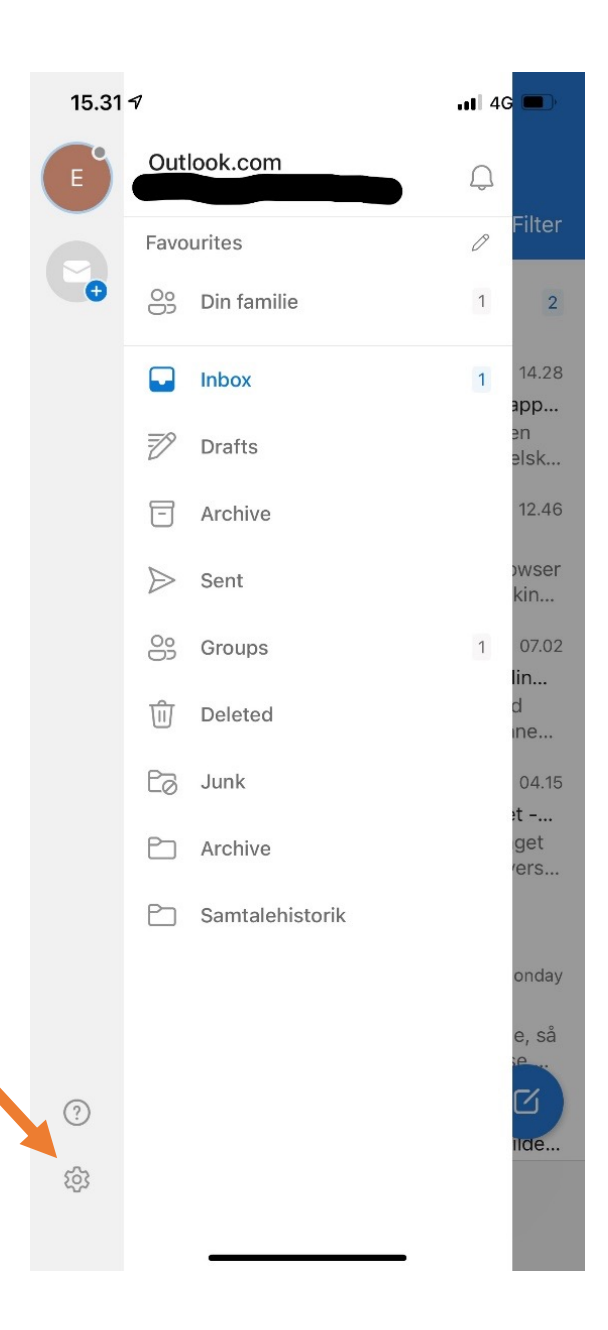

**6.** Then, click on the 'settings' button.

## SDU ÷

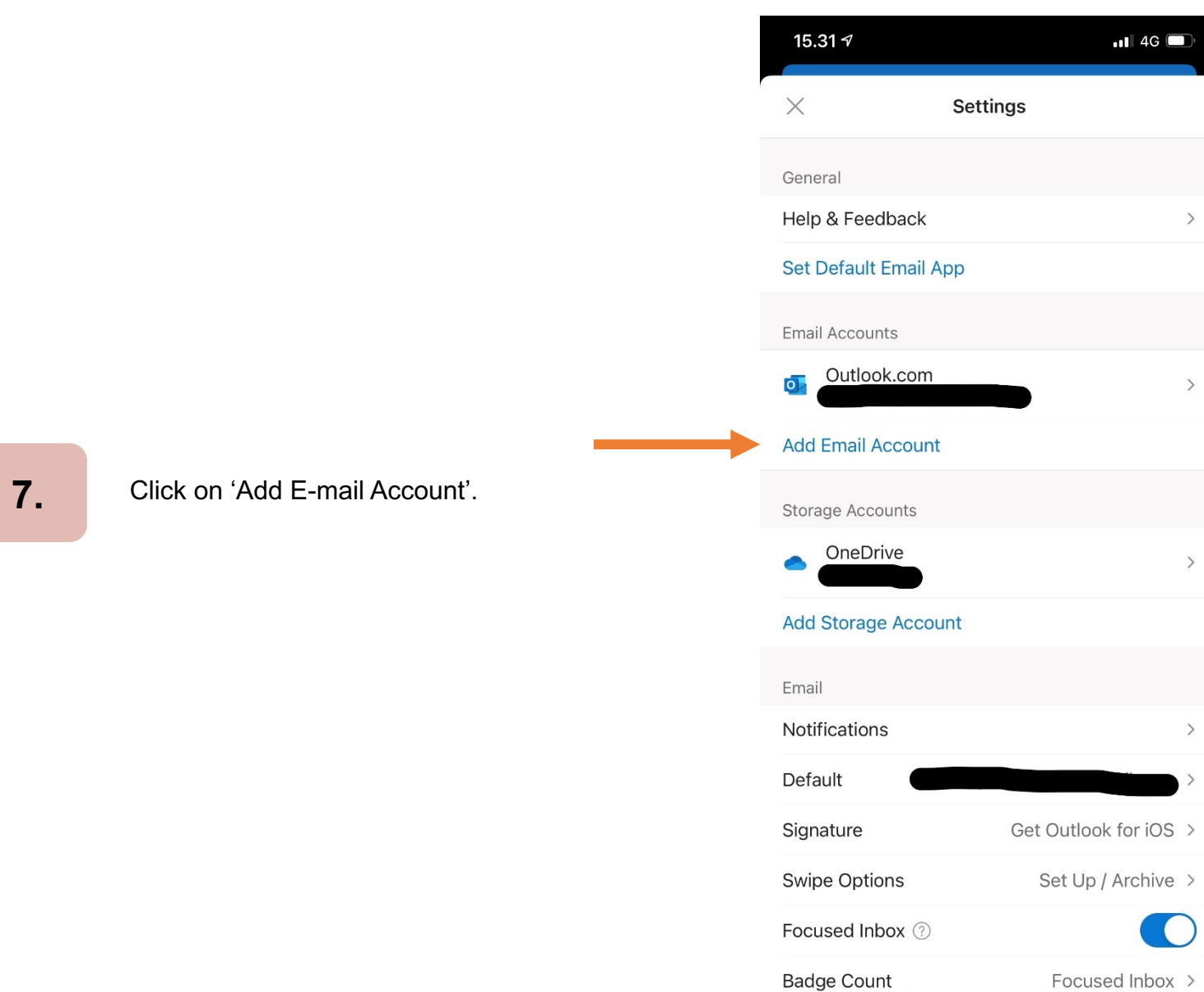

# **SDU<sup>4</sup>**

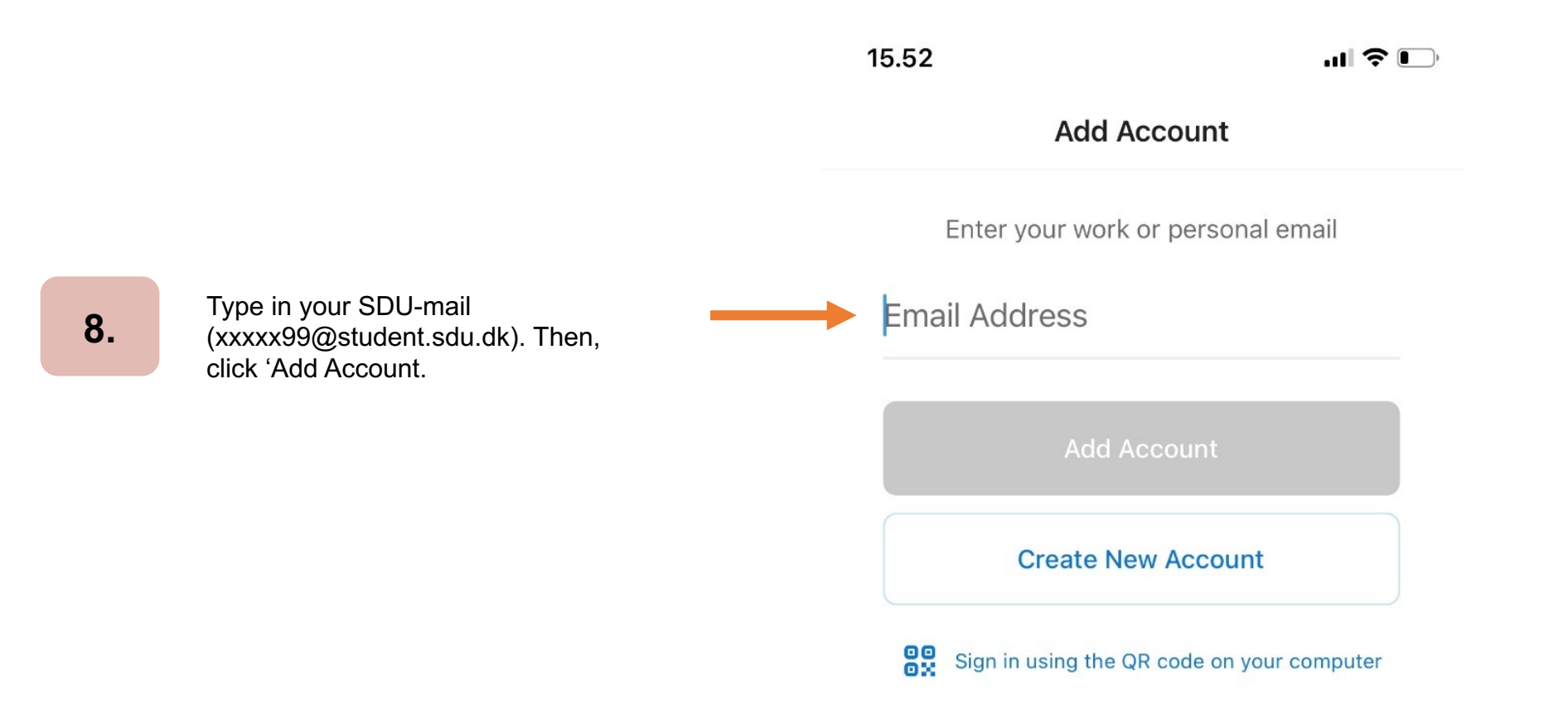

**9.** Click on 'Open Authenticator'.

15.52

 $\langle$ 

 $\blacksquare$   $\blacktriangleright$   $\blacksquare$ 

Not Office 365 2

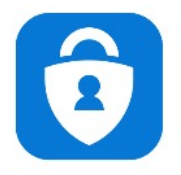

Please Authenticate Please go to the Authenticator app to continue.

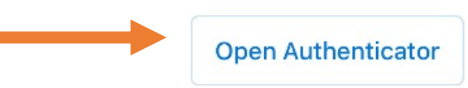

**10.**

### SDU a

15.52 ◀ Authentica...

 $\blacksquare$   $\in$   $\blacksquare$ 

**Add Another Account** 

11. Click on 'Maybe Later'.

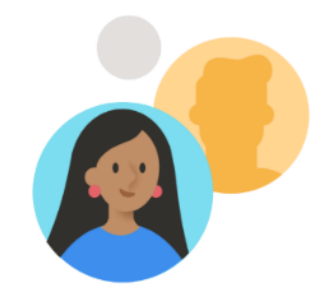

12. You've now successfully setup your SDUmail in the Outlook app on phone  $\odot$ 

Would you like to add another account?

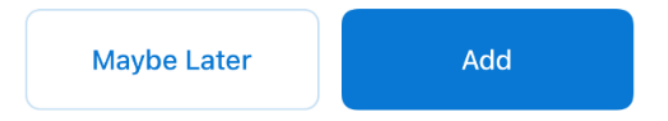

If you experience any trouble setting up your SDUmail on your phone, then please contact us on **servicedesk@sdu.dk**.

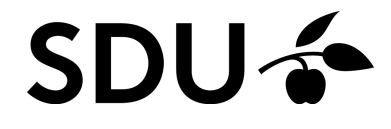